## 学内メールシステムアカウントの設定 ~ Exchange編

- Outlook2016 (デスクトップ版)-

1.Outlook 2016(デスクトップ版)を起動します。

はじめて設定を行う場合は下のような画面が表示されますので"次へ"をクリ ックしてください。

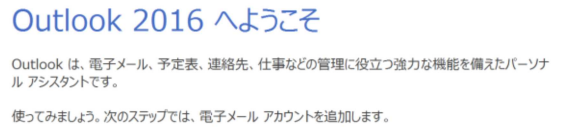

 $<\overline{\mathcal{R}}\,\widetilde{\otimes}\,(\mathbb{B})\quad\boxed{\mathcal{R}\!\!\!\!\!\times\!\!\langle\mathsf{N}\rangle\!\!>}\qquad\exists\mathsf{\#}\mathsf{\#}\mathsf{\#}\mathsf{\#}\mathsf{L}\mathsf{\#}$ 

2. 新規アカウント(または追加~新規)を選びます 電子メールアドレスとパスワードを入力します。

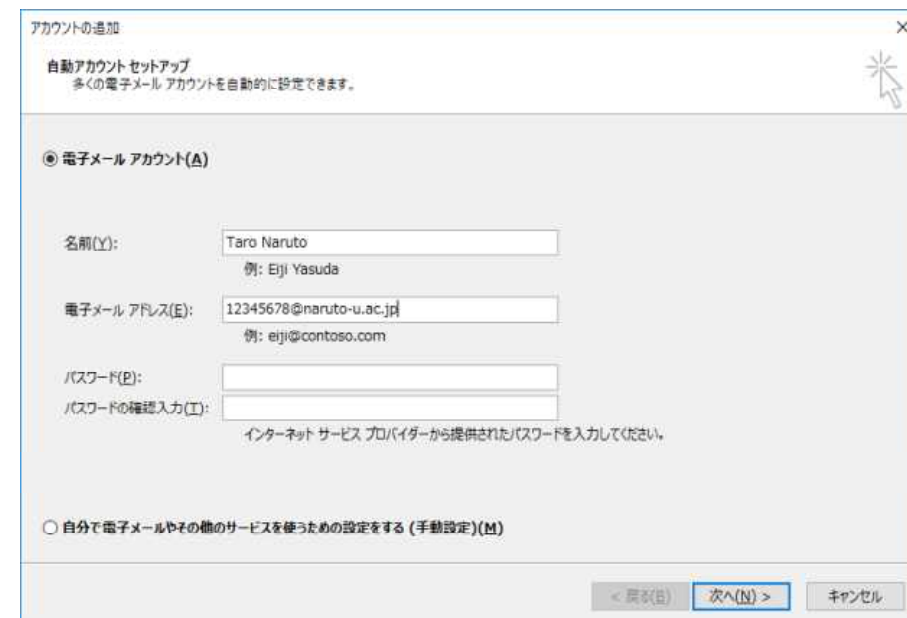

· 学生の場合 学籍番号@naruto-u.ac.jp

- 
- · 教職員の場合 メールアドレス@naruto-u.ac.jp

※教職員の場合、メールアドレスでうまくいかない場合は 教職員番号@naruto-u.ac.jp でお試し下さい。

3. 認証画面が出ますので、 学籍番号@naruto-u.ac.jp または 教職員番号@naruto-u.ac.jp (メールアドレスではありません) とパスワードを再入力してください。

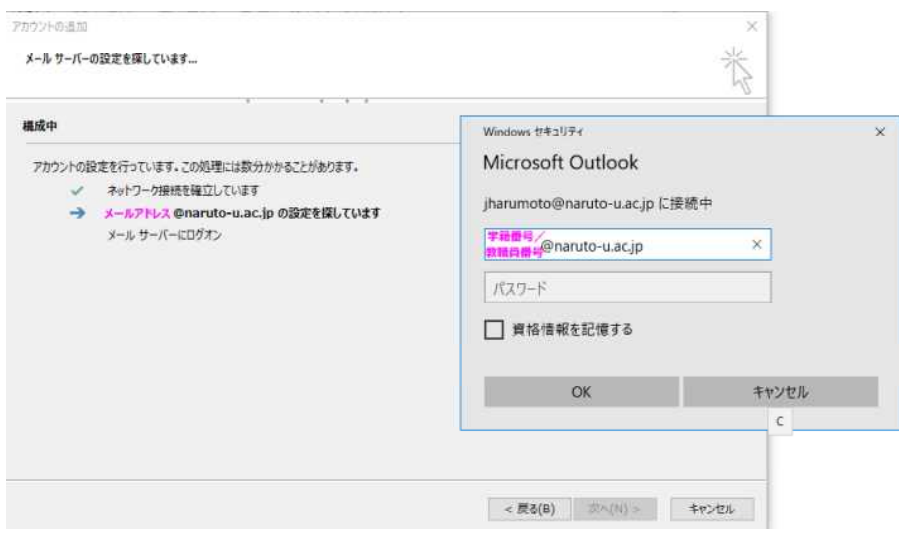

メールが同期するまでしばらくお待ち下さい。

4.確認

アカウント設定画面で"Microsoft Exchange"となっていれば正常です。

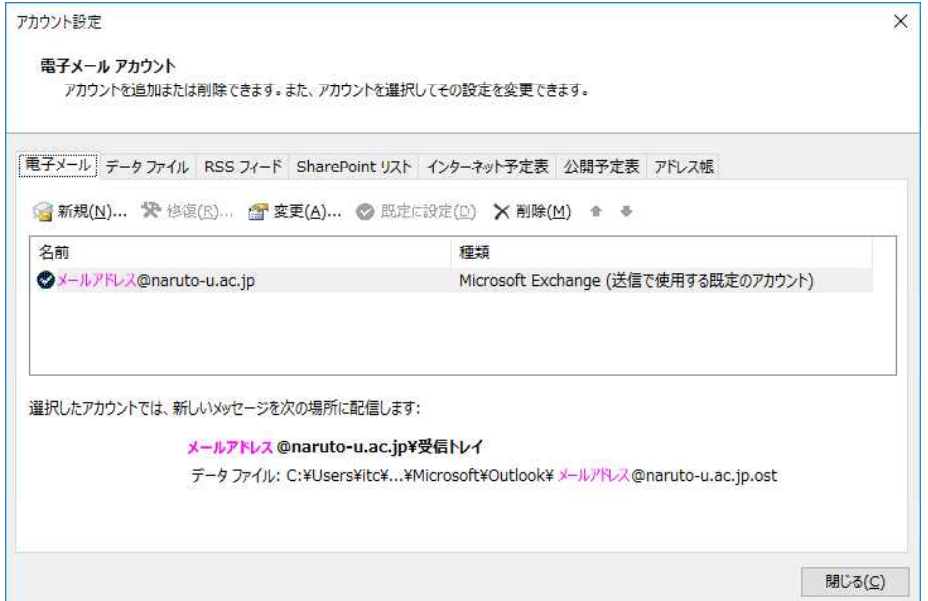

以上